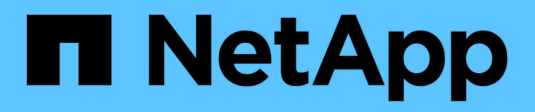

# **Templates window**

OnCommand Workflow Automation 5.0

NetApp April 19, 2024

This PDF was generated from https://docs.netapp.com/us-en/workflow-automation-50/help/referencenew-template-dialog-box.html on April 19, 2024. Always check docs.netapp.com for the latest.

# **Table of Contents**

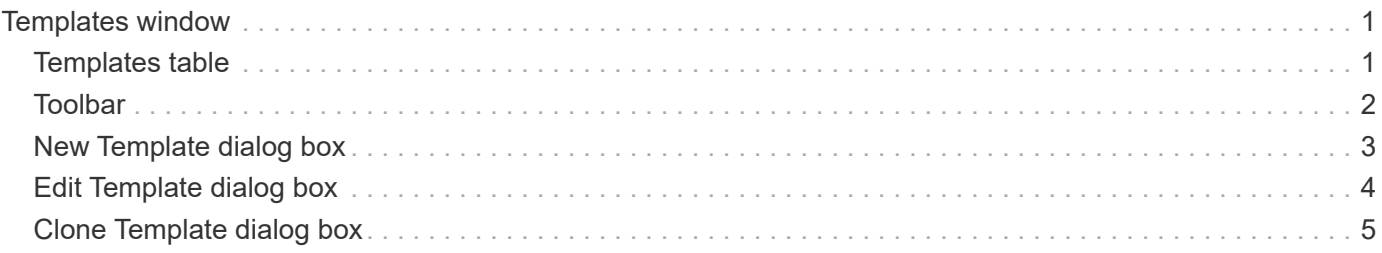

# <span id="page-2-0"></span>**Templates window**

The Templates window displays the available templates in alphabetical order. A template is a collection of settings that can be used when creating workflows. You can use templates to create workflows quickly.

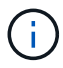

Depending on your role and account privileges, this window might not be displayed.

# <span id="page-2-1"></span>**Templates table**

The Templates table lists the available templates. Each entry is identified as one of the following:

- No icon content created by users
- 巷 content developed by Professional Services (PS), which is available only on custom installations made by PS
- **a** packs developed by users
- $\cdot$   $\mathbb{R}$  content created by users that is locked
- **11** NetApp-certified content

You can customize the table display by using the filtering and sorting features available for each column, as well as by rearranging the column order.

- $\psi$  enables or disables filtering for the entire table. A red "x" appears over the icon if filtering is disabled.
- Double-clicking  $\ddot{\rho}$  clears and resets the filtering selections.
- $\blacksquare$  on each column header enables you to filter based on the content of the columns. Clicking  $\blacksquare$  in a column allows you to filter on a specific item from the drop-down list or on all available items.
- Clicking the column header toggles between ascending and descending order of sorting. You can identify the applied sort order by the sort arrows ( $\blacktriangle$  for ascending and  $\blacktriangledown$  for descending).
- To rearrange the location of columns, you can drag and drop columns to place them in any required order. However, you cannot hide or delete any of these columns.
- Clicking the **Search** filter text box allows you to search for specific content. In addition, you can search using supported operators for the applicable column type, Alphabetic or Numeric.

The Templates table contains the following columns:

#### • **Certification**

Indicates whether the template is user-created (no icon, empty cell), PS ( $\ddot{\bullet}$ ), community ( $\bullet$ ), user-locked  $\left(\begin{array}{c} \bullet \\ \bullet \end{array}\right)$ , or NetApp-certified  $\left(\begin{array}{c} \bullet \\ \bullet \end{array}\right)$ .

You can search for templates by selecting the required check boxes from the filter list.

#### • **Name**

Displays the name of the template.

• **Scheme**

Displays the scheme associated with the template. A scheme represents the data model for a system. For example, a vc scheme contains data relevant to your virtual environment, such as virtual machines, hosts, and datastores.

### • **Type**

Displays the dictionary object type of the template—for example, volume and Snapshot\_Policy.

• **Entity Version**

Displays the version number of the object in *major.minor.revision* format—for example, 1.0.0.

• **Description**

Displays the description of the template.

• **Last Updated On**

Displays the date and time when the template was last updated.

• **Updated By**

Displays the name of the user who updated the template.

• **Locked By**

Displays the name of the user who locked the template.

# <span id="page-3-0"></span>**Toolbar**

The toolbar is located above the column header. You can use the icons in the toolbar to perform various actions. These actions can also be accessed from the right-click menu in the window.

```
• (New)
```
Opens the New Template dialog box, which enables you to create a new template.

• **(Edit)**

Opens the Template <template\_name> dialog box, which enables you to modify the settings of the selected template. You can also double-click the template to open the Template <template name> dialog box.

```
•
(Clone)
```
Opens the New Template <template name> - copy dialog box, which enables you to create a clone or copy of the selected template.

• **(Lock)**

Opens the Lock Template confirmation dialog box, which enables you to lock the selected template. This option is enabled only for the templates that you have created.

• **(Unlock)**

Opens the Unlock Template confirmation dialog box, which enables you to unlock the selected template. This option is enabled only for the templates that is locked by you. However, administrators can unlock templates that were locked by other users.

### • **(Delete)**

Opens the Delete Template confirmation dialog box, which enables you to delete the selected user-created template.

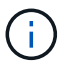

You cannot delete a sample template.

### • **(Export)**

Enables you to export the selected user-created template.

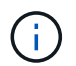

You cannot export a sample template.

### • **(Add To Pack)**

Opens the Add To Pack Templates dialog box, which enables you to add the template and its dependable entities to a pack, which is editable.

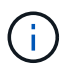

The Add To Pack feature is enabled only for templates for which the certification is set to None.

### • **(Remove From Pack)**

Opens the Remove From Pack Templates dialog box for the selected template, which enables you to delete or remove the template.

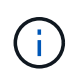

The Remove From Pack feature is enabled only for templates for which the certification is set to None.

# <span id="page-4-0"></span>**New Template dialog box**

The New Template dialog box enables you to create a new template.

• **Name**

Enables you to enter a name for the template.

• **Type**

Enables you to select a dictionary object from the list.

• **Entity Version**

Enables you to enter the version number for the template in *major.minor.revision* format—for example, 1.0.0.

• **Description**

Enables you to enter a description for the template.

#### • **Attributes**

Displays the attributes for the selected dictionary object and enables you to enter a value for each attribute, such as enum and function.

# **Command buttons**

• **Save**

Saves the template and closes the dialog box.

• **Cancel**

Does not save the template and closes the dialog box.

# <span id="page-5-0"></span>**Edit Template dialog box**

The Edit Template dialog box enables you to edit a template.

• **Name**

Enables you to edit the name of the template.

• **Type**

Enables you to select a dictionary object from the list.

• **Entity Version**

Enables you to enter the version number for the template in *major.minor.revision* format—for example, 1.0.0.

• **Description**

Enables you to edit the description for the template.

• **Attributes**

Displays the attributes for the selected dictionary object and enables you to enter a value for each attribute, such as enum and function.

# **Command buttons**

• **Save**

Saves the changes and closes the dialog box.

• **Cancel**

Does not save the changes, if any, and closes the dialog box.

# <span id="page-6-0"></span>**Clone Template dialog box**

The Clone Template dialog box enables you to create a copy of the template and edit the template.

## • **Name**

Enables you to edit the name of the template.

# • **Type**

Enables you to select a dictionary object from the list. The name of the template you have selected to clone is used as the name for the clone and appended with - copy by default.

# • **Entity Version**

Enables you to enter the version number for the template in *major.minor.revision* format—for example, 1.0.0.

# • **Description**

Enables you to edit the description for the template.

# • **Attributes**

Displays the attributes for the selected dictionary object and enables you to enter a value for each attribute, such as enum and function.

# **Command buttons**

# • **Save**

Saves the template and closes the dialog box.

• **Cancel**

Does not save the template and closes the dialog box.

### **Copyright information**

Copyright © 2024 NetApp, Inc. All Rights Reserved. Printed in the U.S. No part of this document covered by copyright may be reproduced in any form or by any means—graphic, electronic, or mechanical, including photocopying, recording, taping, or storage in an electronic retrieval system—without prior written permission of the copyright owner.

Software derived from copyrighted NetApp material is subject to the following license and disclaimer:

THIS SOFTWARE IS PROVIDED BY NETAPP "AS IS" AND WITHOUT ANY EXPRESS OR IMPLIED WARRANTIES, INCLUDING, BUT NOT LIMITED TO, THE IMPLIED WARRANTIES OF MERCHANTABILITY AND FITNESS FOR A PARTICULAR PURPOSE, WHICH ARE HEREBY DISCLAIMED. IN NO EVENT SHALL NETAPP BE LIABLE FOR ANY DIRECT, INDIRECT, INCIDENTAL, SPECIAL, EXEMPLARY, OR CONSEQUENTIAL DAMAGES (INCLUDING, BUT NOT LIMITED TO, PROCUREMENT OF SUBSTITUTE GOODS OR SERVICES; LOSS OF USE, DATA, OR PROFITS; OR BUSINESS INTERRUPTION) HOWEVER CAUSED AND ON ANY THEORY OF LIABILITY, WHETHER IN CONTRACT, STRICT LIABILITY, OR TORT (INCLUDING NEGLIGENCE OR OTHERWISE) ARISING IN ANY WAY OUT OF THE USE OF THIS SOFTWARE, EVEN IF ADVISED OF THE POSSIBILITY OF SUCH DAMAGE.

NetApp reserves the right to change any products described herein at any time, and without notice. NetApp assumes no responsibility or liability arising from the use of products described herein, except as expressly agreed to in writing by NetApp. The use or purchase of this product does not convey a license under any patent rights, trademark rights, or any other intellectual property rights of NetApp.

The product described in this manual may be protected by one or more U.S. patents, foreign patents, or pending applications.

LIMITED RIGHTS LEGEND: Use, duplication, or disclosure by the government is subject to restrictions as set forth in subparagraph (b)(3) of the Rights in Technical Data -Noncommercial Items at DFARS 252.227-7013 (FEB 2014) and FAR 52.227-19 (DEC 2007).

Data contained herein pertains to a commercial product and/or commercial service (as defined in FAR 2.101) and is proprietary to NetApp, Inc. All NetApp technical data and computer software provided under this Agreement is commercial in nature and developed solely at private expense. The U.S. Government has a nonexclusive, non-transferrable, nonsublicensable, worldwide, limited irrevocable license to use the Data only in connection with and in support of the U.S. Government contract under which the Data was delivered. Except as provided herein, the Data may not be used, disclosed, reproduced, modified, performed, or displayed without the prior written approval of NetApp, Inc. United States Government license rights for the Department of Defense are limited to those rights identified in DFARS clause 252.227-7015(b) (FEB 2014).

#### **Trademark information**

NETAPP, the NETAPP logo, and the marks listed at<http://www.netapp.com/TM>are trademarks of NetApp, Inc. Other company and product names may be trademarks of their respective owners.